# H4R, S4D és S4R DVR kártyák és vezérlő szoftver Használati útmutató

#### 1. Bevezető

Az S4D és S4R videó és hang digitalizáló kártyák, valamint a H4R videó és hang digitalizáló/rögzítő kártya PC kompatibilis számítógépen, a Microsoft Windows 98/ME/NT4.0/2000/XP operációs rendszerre telepített saját videó- és hangrögzítő szoftverrel működnek. A szoftverrel max. 128 kamera képe és max. 4 hang rögzíthető a számítógép merevlemezére.

A rögzítéssel egy időben, folyamatosan lehet figyelni a képernyőn a rögzítésre kerülő képeket, valamint, a felvételek visszajátszhatók a felvételi folyamat leállítása nélkül (duplex üzem). Az élő képeket 1-es, 4-es, 1+5-ös, 3+4-es, 9-es, 16-os vagy 32-es képosztással lehet megjeleníteni, vagy léptetni.

A szoftver csomagnak tartozéka egy távoli kliens szoftver, amelynek segítségével TCP/IP kapcsolaton keresztül távolról megfigyelhetőek az élő képek, visszajátszhatóak a felvételek (triplex üzem), vezérelhetőek a kameramozgatók, elindítható/leállítható a rögzítés, a kliensre menthető, archiválható a felvétel.

A képrögzítő rendszer képes több merevlemezre, illetve partícióra rögzíteni, a lemezek telítődése esetén a legkorábbi felvételek törlésével folyamatos rögzítést tud biztosítani.

## 1.2 Tulajdonságok:

- 1. Élő (real-time), nagyfelbontású képmegjelenítés és rögzítés,
- 2. MPEG-4 (ISO/IEC 14496-2) képtömörítés, G.729A hangtömörítés
- 3. Távfelügyelet, riasztási kliens,
- 4. Kamera távvezérlés,
- 5. Mozgásérzékelés, mozgás előtti képek rögzítése (pre-record)
- 6. Változtatható, előre beállítható felvételi funkciók,
- 7. Könnyű és gyors felvétel visszakeresés,
- 8. Egyszerű, felhasználóbarát kezelői felület,
- 9. Távoli gépen történő képrögzítés és felvétel-visszakeresés,
- 10. Folyamatos, időzített, mozgásérzékeléses és külső bemenetes felvétel-indítás.

## 1.3 Rendszer paraméterek:

- 1. Megjelenítés sebessége kameránként: max. 25 frame/sec,
- 2. Felvétel sebessége kártyánként: max. 25 frame/sec (S4D) vagy 100 frame/sec (S4R és H4R),
- 3. Rögzítés felbontása: 352x288 CIF (S4D és S4R) vagy 704x576 D1 (H4R),
- 4. Kamera bemenetek száma kártyánként: 4 db (S4D) vagy 16 db (S4R és H4R)
- 5. Pan/Tilt/Zoom vezérlés,

## 1.4 Rendszer igény:(ajánlott):

H4R: PIII 1.2 GHz, 256MB Ram, 64 MB VGA,

S4D és S4R: PIV 1.8 GHz, 256MB Ram, 64 MB VGA.

#### 2. Rendszerindítás

A számítógép bekapcsolásával és a Windows felhasználó bejelentkezésével a rendszer automatikusan működésbe lép, az alapértelmezett beállításokban nincs rögzítés-indítás, időzítés. Ha a Windows-ba be van jelentkezve és a szoftver nem fut, azt az Asztalon levő

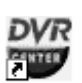

" DVR.5.H" parancsikonra kattintva indíthatja. A megjelenő kezelőfelület a következő:

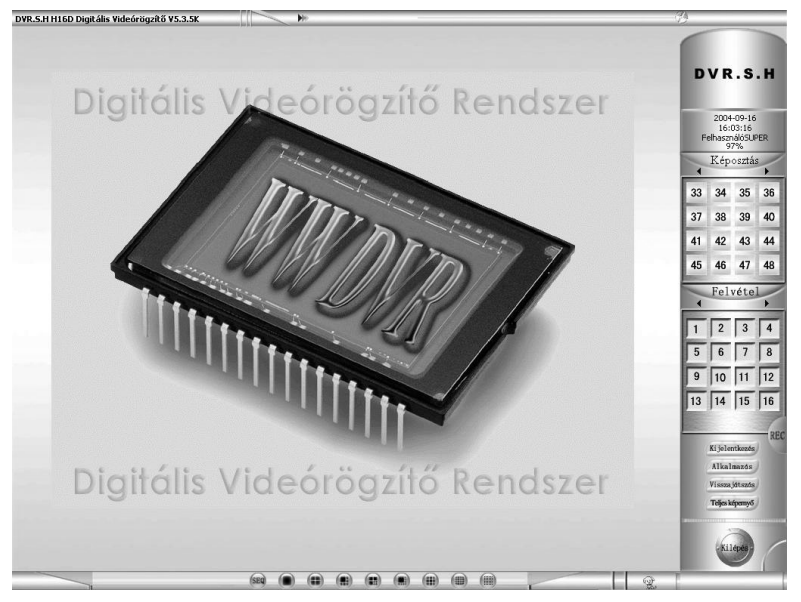

1. ábra

## 3. Bejelentkezés

Kattintson az ablak alsó jobb felén levő "Bejelentkezés" gombra. A következő párbeszédpanel jelenik meg:

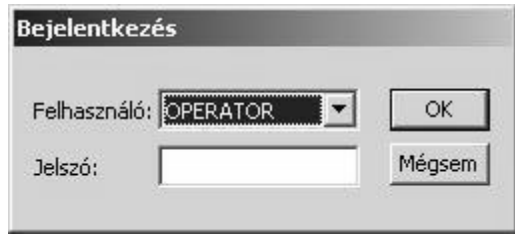

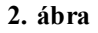

Két alapértelmezett felhasználó van: az OPERATOR (kezelő) és a SUPER (rendszergazda). Mindkettőnél üres az alapértelmezett jelszó. Ha SUPER-ként jelentkezik be, minden funkció és beállítás elérhető és a jelszó is megváltoztatható. Az OPERATOR részére az "Alkalmazás" és "Visszajátszás" opció nem választható.

#### 4. Beállítások

Ebben a menüben végezhető el az összes beállítás.

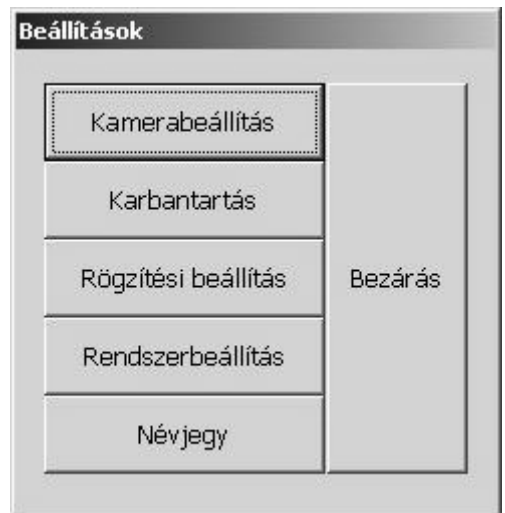

3. ábra

# 4.1 Kamerabeállítás

Ebben a menüben beírható a kamerák neve (a  $/ \vee \leq 2$  \*, : jelek nem használhatók), valamint az "Aktív" jelölőnégyzettel aktiválható vagy deaktiválható a kamera.

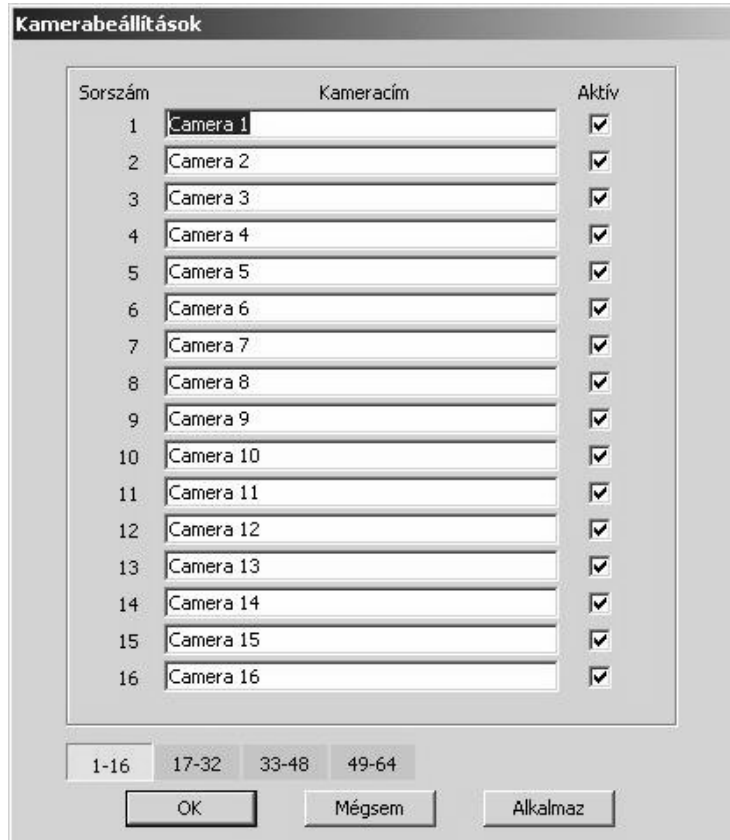

4. ábra

# 4.2 Karbantartás

A felvételek karbantartását (biztonsági mentés, törlés) és a merevlemezek hibaellenőrzését, töredezettségmentesítését, particionálását, formatálását lehet választani ebben a menüben.

#### 4.2.1 Mentés

A felvételeket mentheti merevlemezre, CD-íróra vagy egyéb tárolóra. A felvételeket kikeresheti a kamera sorszáma, a dátum, a felvétel típusa alapján vagy kijelölheti az összest.

A menteni kívánt felvételt a lista jobb oldalán levő jelölőnégyzetben kell bepipálni. A mentés előtt az "Előzetes"-re kattintva lejátszhatja a felvételt és meggyőződhet a jó választásról.

## 4.2.2 Törlés

A felvételeket egyenként (a felvételeket kikeresheti a kamera sorszáma, a dátum, a felvétel típusa alapján) vagy az összest törölheti. A törölni kívánt felvételt a lista jobb oldalán levő jelölőnégyzetben kell bepipálni. A törlés előtt az "Előzetes"-re kattintva lejátszhatja a felvételt és meggyőződhet a jó választásról.

| Kiszolgáló DVR                |                          |                                      | G          | Beépített tároló             | C Cserélhető tároló |    |
|-------------------------------|--------------------------|--------------------------------------|------------|------------------------------|---------------------|----|
| Camera 1<br>Kamera            | $\overline{\phantom{0}}$ | Dátum 2004/09/14                     |            |                              |                     |    |
| $\blacktriangledown$ Camera 1 |                          | 2004/09/14 R-005629-011128-01255.AVI | <b>REC</b> | 832 KB D                     |                     |    |
| $\vee$ Camera 1               |                          | 2004/09/14 R-011128-012627-01253.AVI | <b>REC</b> | 830 KB D                     |                     |    |
| Camera 1                      |                          | 2004/09/14 R-012627-014126-01254.AVI | REC.       | 830 KB D                     |                     |    |
| Camera 1                      |                          | 2004/09/14 R-014126-015625-01254.AVI | REC.       | 830 KB D                     |                     |    |
| Camera 1                      |                          | 2004/09/14 R-015625-021124-01253.AVI | <b>REC</b> | 831 KB D                     |                     |    |
| Camera 1                      |                          | 2004/09/14 R-021124-022623-01254.AVI | <b>REC</b> | 830 KB D                     |                     |    |
| Camera 1                      |                          | 2004/09/14 R-022623-024122-01252.AVI | <b>REC</b> | 830 KB D                     |                     |    |
| Camera 1                      |                          | 2004/09/14 R-024122-025621-01254.AVI | <b>REC</b> | 833 KB D                     |                     |    |
| Camera 1                      |                          | 2004/09/14 R-025621-031120-01254.AVI | <b>REC</b> | 830 KB D                     |                     |    |
| Camera 1                      |                          | 2004/09/14 R-031120-032619-01253.AVI | <b>REC</b> | 830 KB D                     |                     | ▼  |
|                               |                          | Riasztásos fel.<br>☞                 |            | <b>▽</b> Folyamatos felvétel | Fájlok száma:       | 93 |

5. ábra

## 4.2.3 Lemezkezelő

A Windows merevlemezzel kapcsolatos szolgáltatásait, segédprogramjait indíthatja ebben az ablakban.

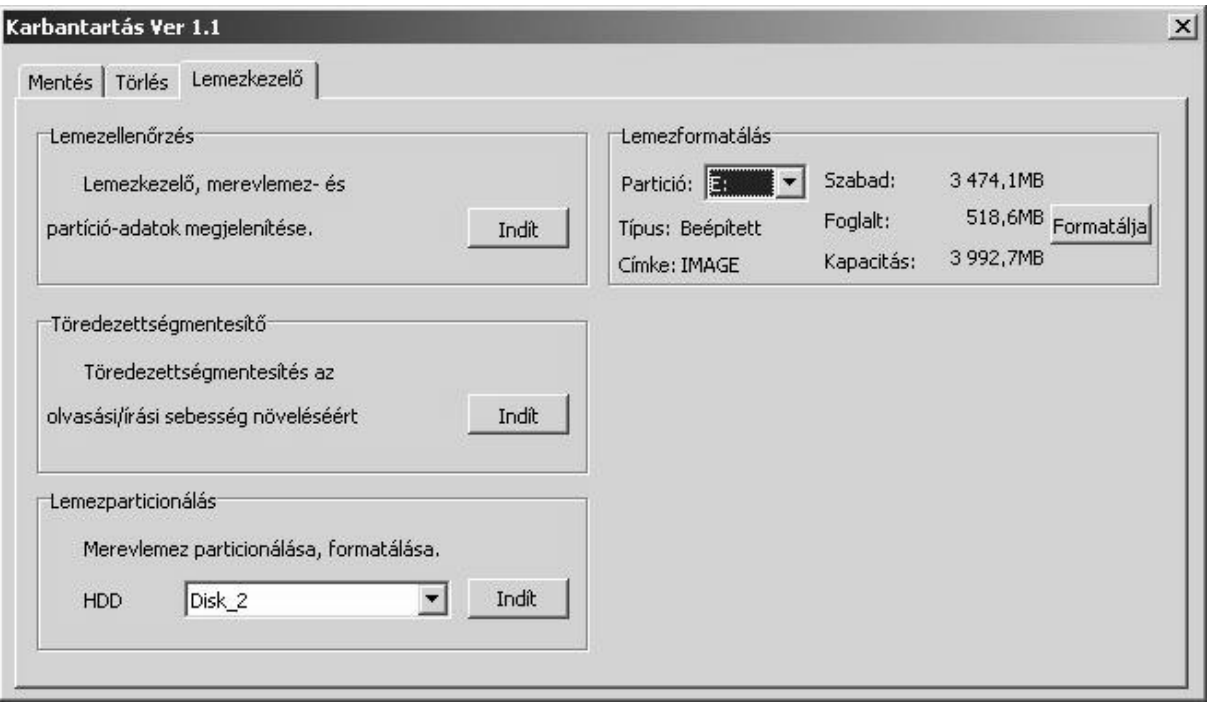

6. ábra

# 4.3 Rögzítési beállítás

Ebben a menüben időzítheti a videó és audio rögzítést (folyamatos és riasztásos), külön hétköznapra és hétvégére, beállíthatja a rögzítés paramétereit (sebesség, felbontás, adatfolyam, előriasztás stb.)

## 4.3.1. Hétköznap

A Hétfőtől Péntekig terjedő időszakot időzítheti. Minden nap két időszakra van felosztva, a kettő között a "Vége" gombra kattintva válthat (a gomb kék vagy sárga színű). Minden egyes kameránál a jelölőnégyzetek bejelölésével aktiválja az időzítést. Meg kell adni a rögzítés kezdésének és befejezésének idejét óra/perc egységben, a rögzítés sebességét képkocka/másodperc (frame/sec, f/s) egységben 1-től 25-ig. A rögzítés felbontásánál választhat a CIF (352x288) vagy D1 (704x576) között. Egy kamera beállításait átmásolhatja az összes többire a "Mind azonos" gombra kattintva. A beállításokat az "Alkalmaz" gombra kattintva érvényesítheti. A beállítások befejeztével kattintson az "OK"-ra.

| Kamera         |                                                                                                    | OK                       |
|----------------|----------------------------------------------------------------------------------------------------|--------------------------|
| Vége           | Rögzítés kezdése Rögzítés vége<br>CIF/D1<br>f/s<br>Be                                                                         |                          |
| $\mathbf{1}$   | ÷<br>18:<br>55<br>$\div$<br>54<br>19<br>25<br>D <sub>1</sub><br>$\overline{\mathbf{v}}$                                       | Mégsem                   |
| $\overline{c}$ | 54<br>÷<br>28 :<br>÷<br>4<br>Jо<br><u>DI</u><br>⊽<br>25                                                                       |                          |
| 3              | $\frac{1}{\sqrt{2}}$<br>$\div$<br>0<br>Iо<br>Iо<br>l0<br>$\overline{\mathbf{v}}$<br>I,<br>25<br>Cif<br>▼                      | Alkalmaz                 |
| $\overline{4}$ | $\frac{1}{\sqrt{2}}$<br>$\frac{1}{\sqrt{2}}$<br>o<br>Iо<br>Iо<br>$\overline{\triangledown}$<br>Iо<br>Cif<br>÷<br>25<br>H<br>▼ |                          |
| 5              | $\equiv$<br>÷<br>0<br>Iо<br>10<br>10<br>⊽<br>÷<br>25<br>Cif<br>H<br>▼<br><u>i e</u>                                           | Mind azonos              |
| 6              | $\frac{1}{\tau}$<br>o<br>Iо<br>10<br>Iо<br>25<br>Cif                                                                          |                          |
| $\overline{7}$ | la<br>Ю<br>Cif<br>25<br>ल्ल                                                                                                   |                          |
| 8              | 0<br>Ю<br>Ю<br>Cif<br>г<br>25<br>W.                                                                                           |                          |
| 9              | O<br>г<br>IО<br>Cif<br>10<br>25<br>Ю<br>OH)<br>Ю                                                                              |                          |
| 10             | ū<br>H<br>Cif.<br>25<br><b>DOM:</b><br>lo.<br>Ю<br>Iо<br>ł,<br>10<br>B.                                                       |                          |
| 11             | г<br>25<br>Cif<br>O<br>10<br>10                                                                                               |                          |
| 12<br>13       | 25<br>Cif<br>iū.<br>lo<br>JΘ                                                                                                  |                          |
| 14             | 25<br>Cif<br><b>CARD</b><br>г<br>0<br>ю<br>25<br>Cif<br>10<br>H<br>10                                                         |                          |
| 15             | iv.<br>$\frac{1}{\sqrt{2}}$<br>$\frac{1}{\sqrt{2}}$<br>O<br>10<br>Cif<br>łО<br>25<br>Ю                                        |                          |
| 16             | $\div$<br>$\rightarrow$<br>o<br>Ю<br>lo<br>÷<br>l0<br>25<br>Cif<br>÷<br>×                                                     | $\overline{\phantom{a}}$ |

7. ábra

# 4.3.2 Hétvége

A Szombatot és Vasárnapot időzítheti. A beállítás menete azonos a 4.3.1 pontban leírtakkal.

## 4.3.3 Riasztás

A riasztásos rögzítés beállítása és időzítése végezhető e menüben. A riasztásos rögzítésnek két típusa van: a külső riasztó által elindított és a képi mozgás, változás, vagyis mozgásérzékelés által elindított. A jelölőnégyzet bejelölése után beállítható:

- az "mp" mezőben a rögzítés időtartama (másodpercben) az azt kiváltó mozgás megszűnése után,
- az "AN" jelölőnégyzettel a külső, riasztó áramkör típusa (AN alapértelmezetten nyitott)
- az "f/s" mezőben a rögzítés sebessége képkocka/másodperc egységben
- a "CIF/D1" mezőben a rögzítés felbontása (választhat a CIF (352x288) vagy D1 (704x576) között)
- az előriasztás, a "Be" négyzet bejelölésével kapcsolható be és megadható a rögzítést kiváltó mozgás előtt hány másodpercnyi felvétel legyen rögzítve.

• a "Riasztóbemenet" részben a "Be" négyzet bejelölésével a rendszer automatikusan riasztást és a "Kamera" mezőben kiválasztott kamera élőképét küldi a kliens számítógépre a külső riasztóeszköz jelzésekor

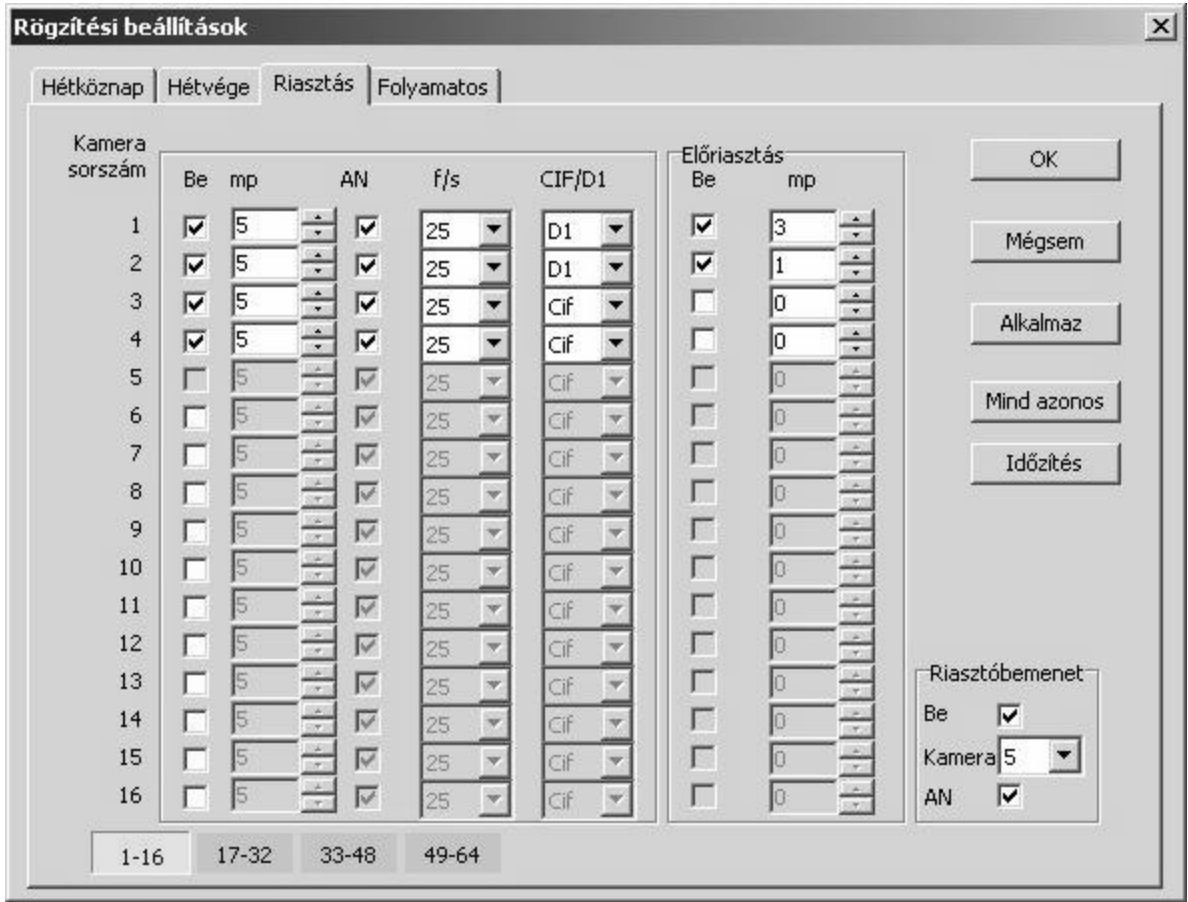

#### 8. ábra

Egy kamera beállításait átmásolhatja az összes többire a "Mind azonos" gombra kattintva. A beállításokat az "Alkalmaz" gombra kattintva érvényesítheti. A beállítások befejeztével kattintson az "OK"-ra.

Az "Időzítés" gombra kattintva a riasztásos rögzítés időzítése állítható be a következő ablakon:

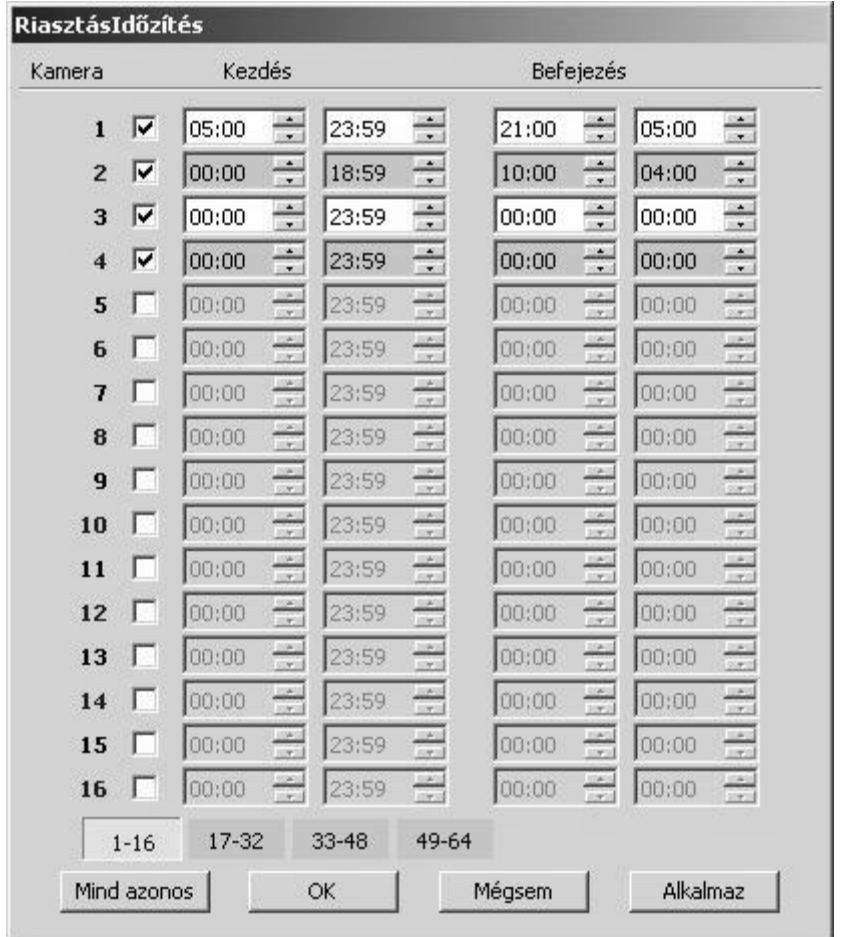

9. ábra

A "Kezdés" és "Befejezés" két külön időintervallumot jelöl, egy kezdő és egy befejező időponttal.

#### 4.3.4 Folyamatos

A folyamatos rögzítés beállítása végezhető e menüben:

- az "f/s" mezőben a rögzítés sebessége állítható képkocka/másodperc egységben
- a "Max. adatfolyam"-ban a bitráta (Kbit/mp) felső határa állítható
- a "Minőség"-ben a felvétel minősége (1 a legjobb), vagyis a tömörítés foka (a kettő fordított arányban áll egymással, a legjobb minőségnél legkisebb a tömörítés foka).
- a "Zajszűrés" négyzetben lehet bekapcsolni a zajszűrést, az "Erős zaj" mezőben a szűrés fokát lehet állítani (teljes tiltás, 1,…4)
- a "CIF/D1" mezőben a rögzítés felbontása (választhat a CIF (352x288) vagy D1 (704x576) között) állítható

Egy kamera beállításait átmásolhatja az összes többire a "Mind azonos" gombra kattintva. A beállításokat az "Alkalmaz" gombra kattintva érvényesítheti. A beállítások befejeztével kattintson az "OK"-ra.

| Hétköznap Hétvége Riasztás |     |                          |                       |         |   | Folyamatos               |   |                            |          |  |                |   |             |
|----------------------------|-----|--------------------------|-----------------------|---------|---|--------------------------|---|----------------------------|----------|--|----------------|---|-------------|
| Kamera<br>sorszám          | f/s |                          | Max. adatfolyaMinőség |         |   |                          |   | Zajszűrés                  | Erős zaj |  | CIF/D1         |   | OK          |
| $\mathbf{1}$               | 25  | $\overline{\phantom{a}}$ | 1000                  | ▼       | Κ | 7                        |   | ⊽                          | Tiltás   |  | D <sub>1</sub> |   | Mégsem      |
| $\overline{c}$             | 25  | $\overline{\phantom{0}}$ | 1000                  | $\div$  | K | 7                        |   | Γ                          | Tiltás   |  | D <sub>1</sub> |   |             |
| 3                          | 25  | $\overline{\phantom{a}}$ | 1000                  | $\div$  | Κ | 7                        |   | М                          | Tiltás   |  | D <sub>1</sub> |   | Alkalmaz    |
| $\overline{4}$             | 25  | $\overline{\phantom{a}}$ | 1000                  | ÷       | Κ | 7                        | ▼ | $\overline{\triangledown}$ | Tiltás   |  | D <sub>1</sub> |   |             |
| 5                          | 25  | $\overline{\phantom{a}}$ | 1000                  | ÷       | Κ | 7                        |   | ⊽                          | Tiltás   |  | D <sub>1</sub> |   | Mind azonos |
| 6                          | 25  | $\overline{\phantom{0}}$ | 1000                  | S.<br>▼ | Κ | $\overline{\ell}$        | ÷ | Γ                          | Tiltás   |  | D <sub>1</sub> |   |             |
| 7                          | 25  | $\overline{\phantom{a}}$ | 1000                  | $\div$  | K | 7                        | v | Γ                          | Tiltás   |  | D <sub>1</sub> | ▼ |             |
| 8                          | 25  | $\overline{\phantom{0}}$ | 1000                  | $\div$  | Κ | 7                        |   | Γ                          | Tiltás   |  | D <sub>1</sub> |   |             |
| 9                          | 25  | $\overline{\phantom{a}}$ | 1000                  | $\div$  | Κ | $\overline{7}$           |   | Γ                          | Tiltás   |  | D <sub>1</sub> |   |             |
| 10                         | 25  | $\overline{\phantom{0}}$ | 1000                  | $\div$  | Κ | 7                        |   | Γ                          | Tiltás   |  | D1             |   |             |
| 11                         | 25  | $\overline{\phantom{0}}$ | 1000                  | $\div$  | Κ | 7                        |   | ☑                          | Tiltás   |  | D <sub>1</sub> |   |             |
| 12                         | 25  | ▼                        | 1000                  | $\div$  | K | 7                        |   | ⊽                          | Tiltás   |  | D <sub>1</sub> |   |             |
| 13                         | 25  | $\overline{\phantom{0}}$ | 1000                  | ÷       | K | 7                        |   | ⊽                          | Tiltás   |  | D <sub>1</sub> |   |             |
| 14                         | 25  | $\overline{\phantom{0}}$ | 1000                  | $\div$  | Κ | $\overline{\mathcal{L}}$ |   | $\overline{\mathbf{v}}$    | Tiltás   |  | D <sub>1</sub> |   |             |
| 15                         | 25  | $\overline{\phantom{a}}$ | 1000                  | $\div$  | K | 7                        |   | ⊽                          | Tiltás   |  | D <sub>1</sub> |   |             |
| 16                         | 25  | $\overline{\phantom{0}}$ | 1000                  | ÷       | Κ | 7                        |   | ঢ়                         | Tiltás   |  | D <sub>1</sub> |   |             |

10. ábra

#### 4.4 Rendszerbeállítás 4.4.1 Léptetés

Ezen az oldalon lehet bejelölni a léptetéshez (a kameraképek folyamatos, adott időközönkénti váltása) a kamerákat és megadni a léptetés időtartamát.

A folyamatban levő videórögzítés kétféleképpen lehet kijelölve a képernyőn: képfelirattal a kameranév mellet, vagy a kameranév színváltásával.

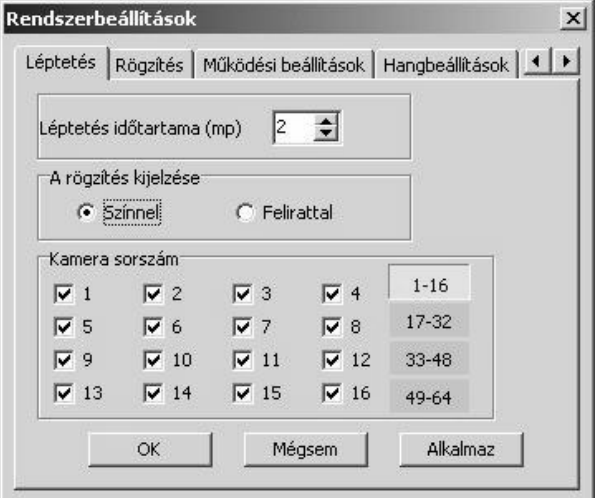

11. ábra

A beállításokat az "Alkalmaz" gombra kattintva érvényesítheti. A beállítások befejeztével kattintson az " $OK$ "-ra.

# 4.4.2 Rögzítés

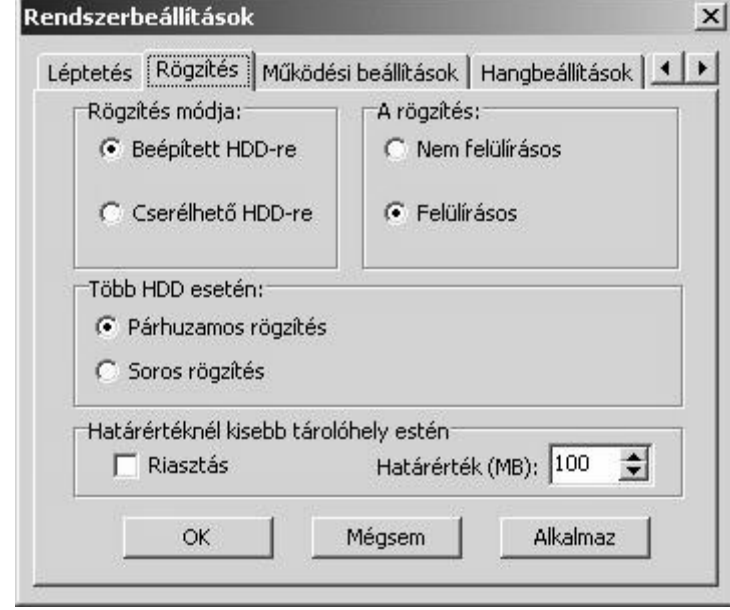

A merevlemezeken történő videórögzítés módja ebben az ablakban állítható be:

12. ábra

A nem felülírásos rögzítésnél a rögzítés folyamata leáll a merevlemezek telítődésekor. A rendszer figyelmeztető üzenetet küld a képernyőre, a felhasználónak törölnie kell a régi felvételeket, vagy új tárolót kell kijelölni, a rögzítés a hely felszabadításával újraindul.

A felülírásos rögzítésnél nincs szükség felhasználói beavatkozásra, a rögzítés a legrégebbi felvételek törlésével/felülírásával folytatódik a merevlemezek telítődése esetén.

A beállításokat az "Alkalmaz" gombra kattintva érvényesítheti. A beállítások befejeztével kattintson az " $OK$ "-ra.

#### 4.4.3 Működési beállítások

A "Beállítások megtartása" négyzet bejelölésével a rendszer újraindításkor nem felejti el a beállításokat. A rendszer indításakor az alapértelmezett felhasználó az automatikus bejelentkezésnél az OPERATOR (kezelői jogosultságokkal, a rendszerbeállítás, visszajátszás le van tiltva). A "Kezelő kijelentkezhet" négyzet bejelölésével az OPERATOR kiléphet és bezárhatja a rendszert. A felhasználó kijelentkezésével a rendszer működése (a képmegjelenítés, rögzítés, PTZ vezérlés) folyamatos a megfelelő négyzetek bejelölésével.

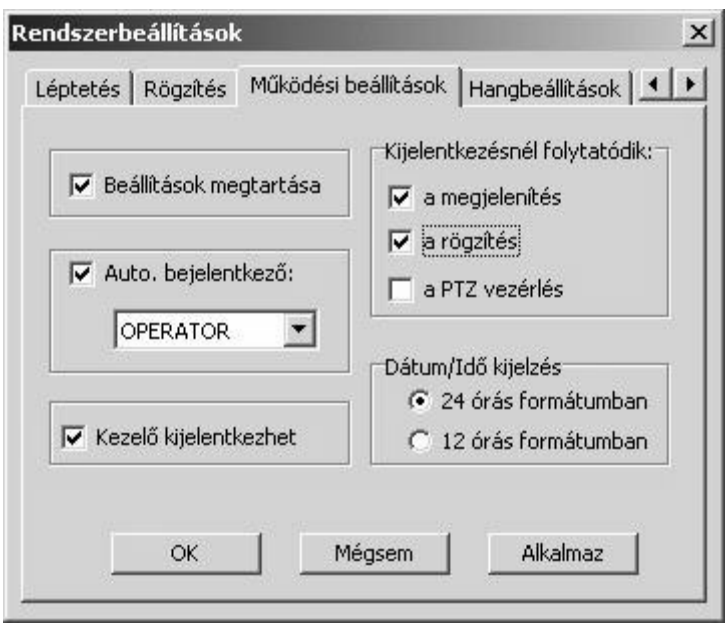

13. ábra

A beállításokat az "Alkalmaz" gombra kattintva érvényesítheti. A beállítások befejeztével kattintson az "OK"-ra.

#### 4.4.4 Hangbeállítások

A hangrögzítés és a kétirányú (szerver ←→ kliens) hangátvitelhez be kell jelölni a hanghoz hozzárendelt kamerát az ábrának megfelelően:

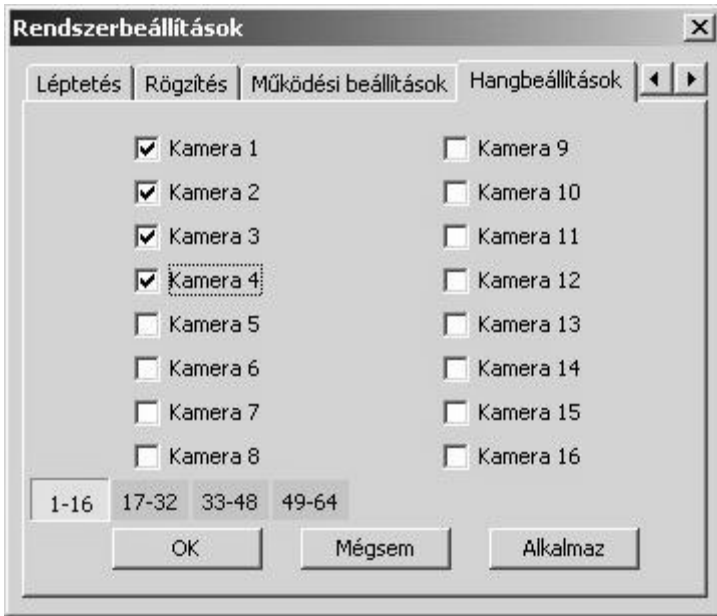

14. ábra

A beállításokat az "Alkalmaz" gombra kattintva érvényesítheti. A beállítások befejeztével kattintson az "OK"-ra.

#### 4.4.5 Jelszó

A két, alapértelmezett felhasználó a SUPER (rendszergazda) és az OPERATOR (kezelő) jelszavát (alapértelmezetten üres) lehet megváltoztatni a felhasználó kijelölésével és a "Módosít" gombra kattintva.

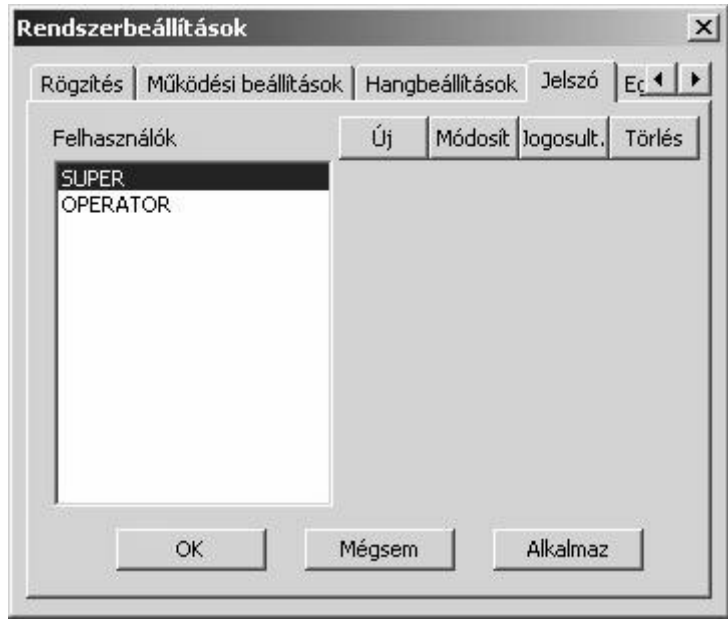

15. ábra

Be kell írni a régi jelszót, az újat kétszer és a beállításokat az "OK" gombra kattintva érvényesítheti.

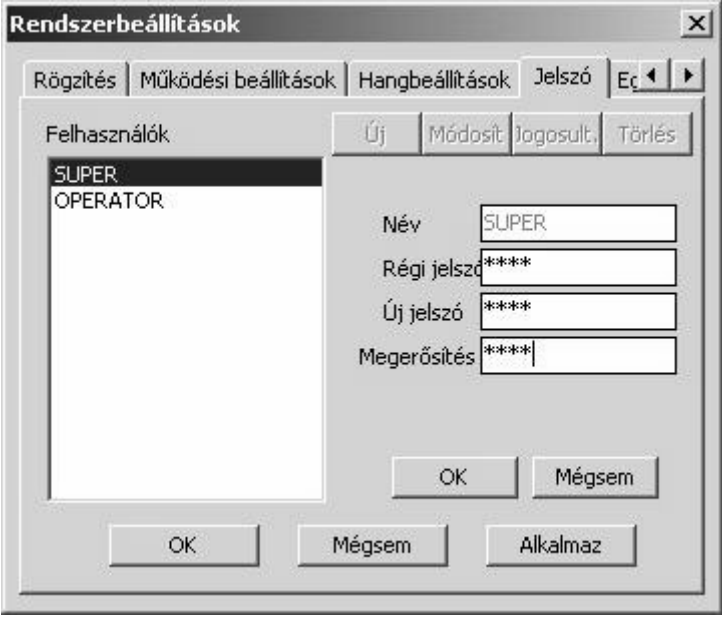

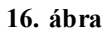

A meglévő felhasználók mellé új felhasználókat lehet hozzáadni az "Új" gombra kattintva. Be kell írni a felhasználó nevét a "Név" mezőbe és a jelszót kétszer a "Jelszó" és a "Megerősítés" mezőbe. A beállításokat az "OK" gombra kattintva érvényesítheti.

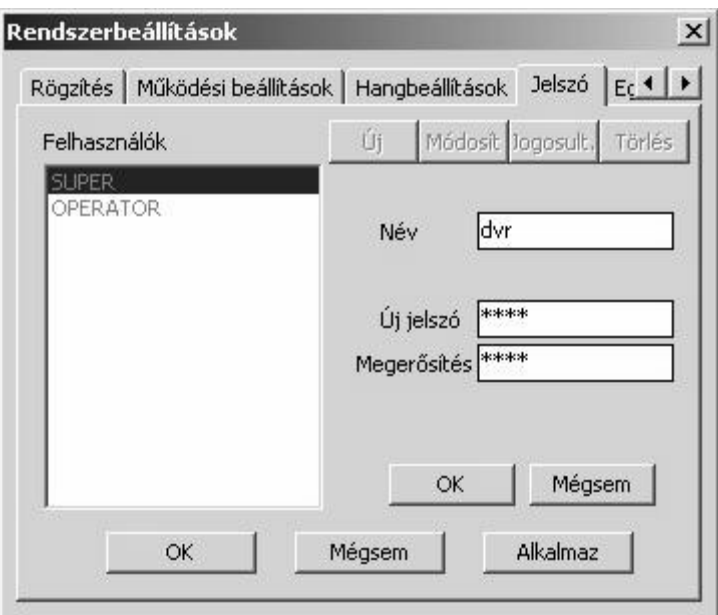

17. ábra

Az új felhasználónak meg kell adni a jogosultságokat, a felhasználó kijelölése után a "Jogosult." gombra kattintva és az engedélyezett műveletek bejelölésével.

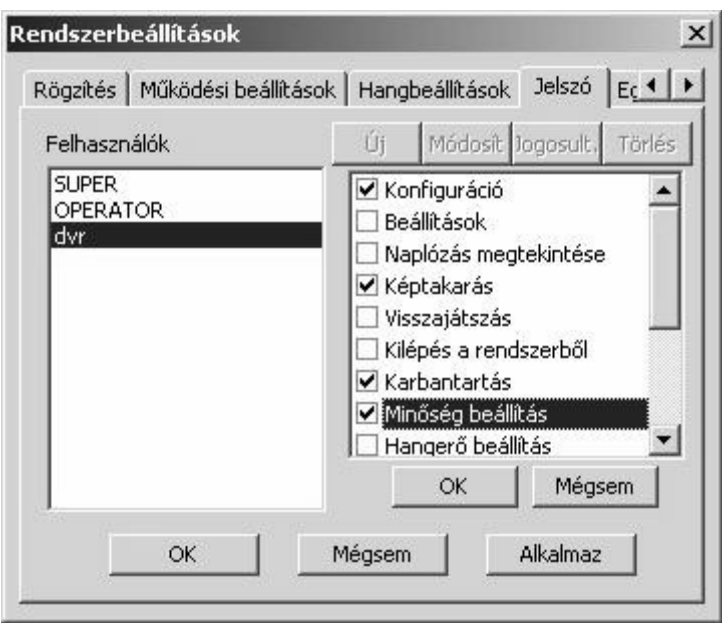

18. ábra

A felhasználót törölheti a a felhasználó kijelölése után a "Törlés" gombra kattintva A beállításokat az "OK" gombra kattintva érvényesítheti.

## 4.4.6 Egyéb

A következő beállítási lehetőségek vannak:

- Időjel helye: a kamera képén megjelenő időkijelző pozíciója (pl. "Bal, fel" jelentése. bal felső sarok)
- Rendszernaplózás: megadható a rendszernapló max. mérete, az alapértelmezett 2 MB
- Riasztás: képkimaradáskor, sikertelen bejelentkezéskor, rögzítési hiba esetén
- Nincs képtakarás riasztáskor
- Képkimaradás kijelzése a képernyőn
- Automatikus zajcsökkentés engedélyezése
- Rendkívüli indítás (riasztás): a bejelölt riasztó kimenet bekapcsolása abban az esetben ha a felhasználó nem jelentkezik be a megadott időn (alapértelmezett érték: 2 perc) belül.
- A felvételek max. időtartama (alapértelmezett érték: 15 perc)

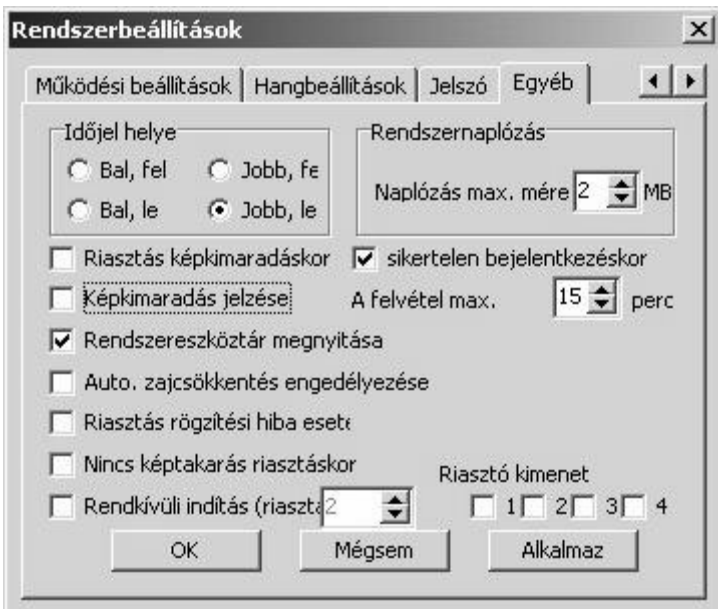

19. ábra

## 5. Visszajátszás

A rögzített képeket a "Visszajátszás" gombra kattintva, a Videólejátszó szoftver segítségével lehet megtekinteni, amelynek következő a felülete:

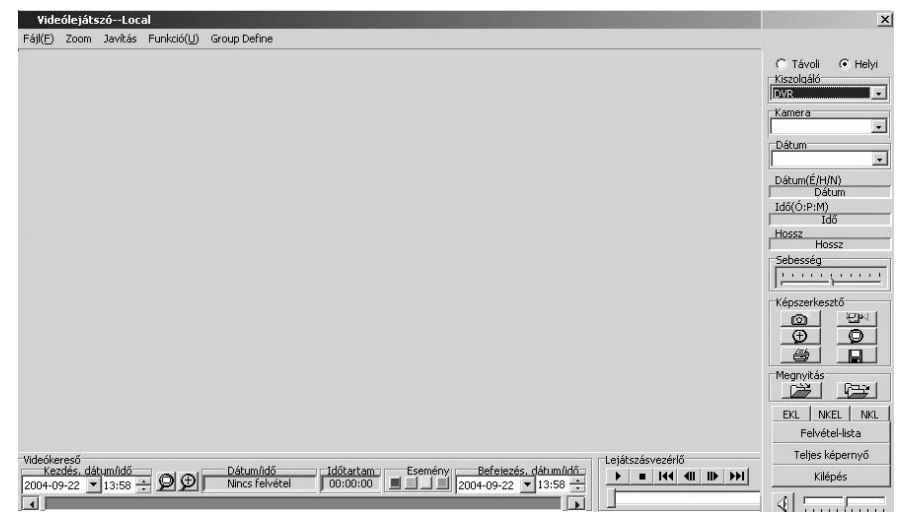

20. ábra

A lejátszó szoftver azonos a távoli kliens szoftverben található lejátszóval, ezért a felső jobb sarokban levő "Távoli" vagy "Helyi" jelölőkörrel kiválasztható, hogy távoli, vagy helyi felvételeket akarunk-e visszajátszani.

# 5.1 Helyi visszajátszás

A Videólejátszó-ban be kell jelölni a "Helyi" gombot. A megfelelő mezőkben kiválasztható a kamera és a dátum. A felület közepén megjelenő listából

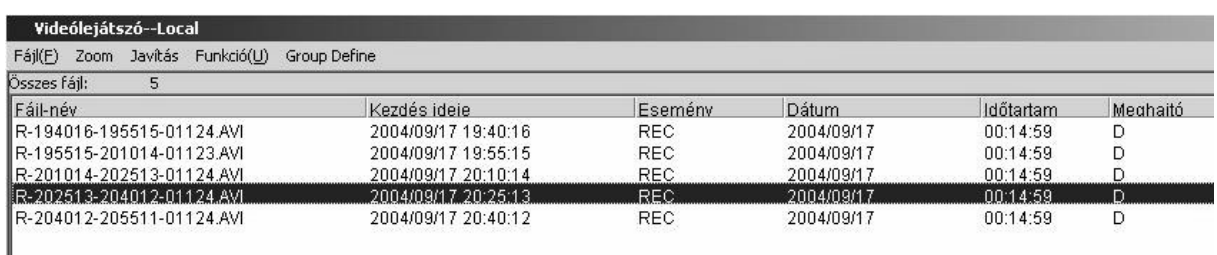

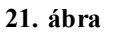

vagy az alul található színes "időcsíkon"

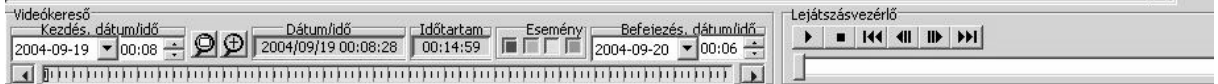

#### 22. ábra

kiválasztható a keresett felvétel. Piros színnel a mozgásérzékeléses, sárgával a folyamatos, kékkel az időzített, zölddel a külső riasztó által indított felvételek vannak jelölve. Az "időcsík" felbontása a " $\bigoplus$ " gombbal növelhető a pontosabb kiválasztáshoz. A felvételre duplán kattintva vagy a " " gombra kattintva elindul a lejátszás. A Lejátszásvezérlővel lehet a felvétel lejátszását szüneteltetni, leállítani, vissza- és előre tekerni, az elejére vagy a végére ugrani:

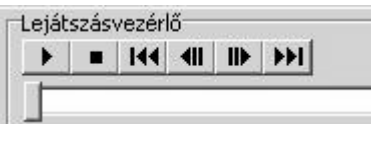

23. ábra

A lejátszás leállítása után a "Felvétel-lista" gombbal kilistázható az adott kamerához és dátumhoz tartozó összes felvétel-fájl. A "Teljes képernyő" gombbal a visszajátszás ablaka a teljes képernyőre növekszik. A "Kilépés" gombbal bezárható a Videólejátszó.

#### 5.2 Távoli lejátszás

A távoli videókiszolgálón a felvételeket tároló "DSR-Video"mappát meg kell osztani olvasásra a következő névvel: "DSR-Video{a meghajtó vagy partició jele}", pl. a "d:\ DSR-Video" mappát "DSR-Videod" néven kell megosztani. A Videólejátszó-ban be kell jelölni a "Távoli" gombot, majd a "Kiszolgáló" párbeszédpanelen, a "Kiszolgáló neve vagy IP címe" mezőben be kell írni a számítógépnevet és az "OK"-ra kattintani:

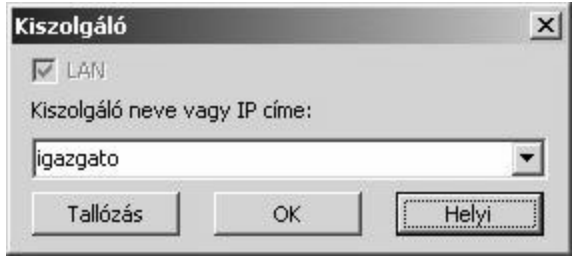

24. ábra

A további eljárás azonos a helyi visszajátszásnál (5.1 pont) leírtakkal.

## 5.3 Négykamerás visszajátszás

A Videólejátszó-ban a " <sup>warec</sup> we " gombokkal választhat a négy kamera egyidejű lejátszása (NKEL) vagy a négy kamera (nem egyidejű) lejátszása (NKL) között. Az elsőnél négy, tetszőlegesen választott kamera azonos (tetszőlegesen választott) időben rögzített felvétele játszható le egyidejűleg, a másodiknál négy, tetszőlegesen választott kamera és tetszőlegesen választott időben rögzített felvétele játszható le egyidejűleg. Mindkét esetben a Videólejátszó középső része négy részre lesz felosztva a négy felvétel részére :

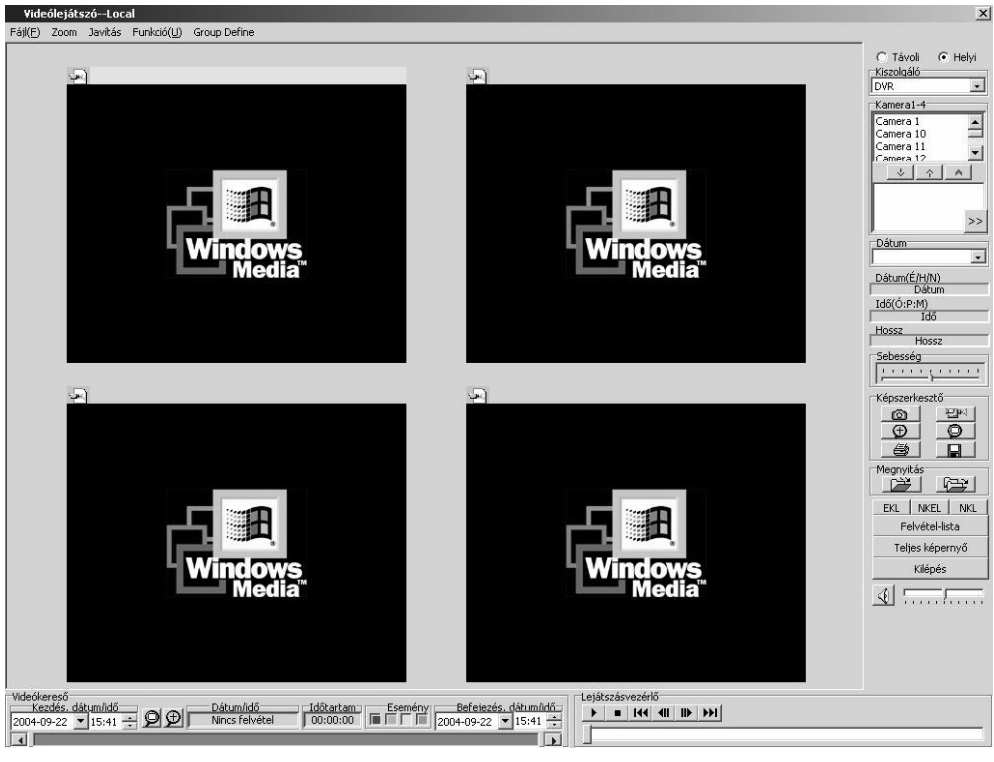

25. ábra

Az NKEL esetén, az ablak jobb oldalán levő "Kamera1-4" mezőben ki kell jelölni a kamerát, majd a "  $\frac{1}{2}$ " gombbal hozzáadni a négyes listához (a  $\frac{1}{2}$ " gombbal eltávolítható a listából a kijelölt kamera, a  $\mathbb{R}^n$  gombbal az összes eltávolítható)...

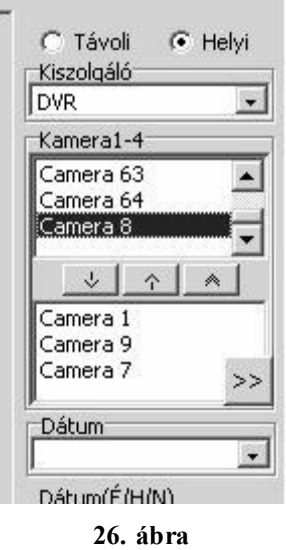

A dátum kiválasztásával megjelenik a felvétel-lista, külön mind a négy kamerára. Ebből kiválasztva egyet, az adott időpontban rögzített négy, különböző kamerához tartozó felvétel lejátszása indul el, külön ablakban.

Az NKL esetén minden egyes lejátszó ablakot egymás után ki kell jelölni (a kijelölt ablak tetején sárga csík van) és ki kell választani a kamerát és dátumot, majd a listából kiválasztani a felvételt. A további eljárás azonos a helyi visszajátszásnál (5.1 pont) leírtakkal.

#### 5.4 Képszerkesztő

Visszajátszás közben a képszerkesztő panelen levő "**od "** gombra kattintva pillanatfelvételt készíthet. A képet a  $\mathcal{F}$   $\mathcal{F}$  membbal nagyíthatja, a  $\mathcal{F}$  membbal kicsinyítheti, a  $\mathbb{R}$  " gombbal kinyomtathatja, a  $\mathbb{R}$  " gombbal elmentheti. A **EP**<sup>1</sup> gombbal visszatérhet a lejátszáshoz.

#### 5.5 Parancsmenü

Videólejátszó--Local Fájl(F) Zoom Javítás Funkció(U) Group Define

#### 27. ábra

A "Fájl" menüben tetszőleges felvétel nyitható meg, képek nyomtathatók, nyomtató állítható be. A "Zoom" menüben kinagyítható a lejátszás ablaka. A "Javítás" menüben ellenőrizhetőek és javíthatóak a sérült felvételek. A "Funkció" menüben a képek vízjele ellenőrizhető a hamisítás elkerülése érdekében. A "Group Define" menüben a videókiszolgálókból csoportokat lehet létrehozni.

## 6. Mozgásérzékelés

A videófelvételek tömörítésére alkalmazott MPEG-4 algoritmus alaptulajdonsága a képi változások, mozgások érzékelése. Ezt a tulajdonságot lehet kihasználni a videórögzítés indítására is, abban az esetben, ha a kamerák látóterébe mozgó objektum kerül. A

mozgásérzékeléses rögzítéssel nagy tárolókapacitás takarítható meg és az események visszakeresése is egyszerűbb.

# 6.1 Mozgásérzékelés beállítása

A kamera képére jobb egérgombbal kattintva a kép cellákra lesz felosztva egy négyzetráccsal és a következő párbeszédpanel jelenik meg a jobb oldalon:

A mozgásérzékelés az alapértelmezett rendszerbeállításoknál ki van kapcsolva, a bekapcsoláshoz be kell jelölni a "Mozgásérzékelés" négyzetet.

A következő lépés a mozgásérzékelt terület kijelölése. Itt a kameraképnek azt a részét kell kijelölni, ahol a megfigyelés szempontjából fontos a mozgás detektálása. Ahol szinte állandó, de nem fontos mozgások, fényváltozások (szélben lengedező tárgyak, bevillanó tükröződések, belógó árnyak) vannak, ott ajánlatos kikapcsolni a detektálást. A kijelölés lehet cellánként (egy kattintás a cellára bejelölés, kettő visszavonás), vagy a teljes képre (kijelölés a "Teljes kép" gombra kattintva, visszavonás a "Törlés" gombbal) vonatkozó. Több cella, vagy nagyobb, összefüggő terület kijelölése a jobb egérgomb lenyomva tartása és az egér elmozgatásával lehetséges. Az "Állandó kijelzés" bejelölésével a mozgásérzékelt terület peremét fekete vonal jelzi a képernyőn.

Az érzékenységet 1-től 99-ig lehet állítani, nagyobb érték nagyobb érzékenységet jelöl. A "Területen jelez" jelölőgomb bejelölésével, azok a cellák, ahol mozgást detektál a rendszer az adott érzékenység mellett, szürkén vannak beárnyékolva (a H4RT digitalizáló kártyáknál nincs ez a funkció).

A "Felvétel hossza" a rögzítés időtartama a mozgás megszűnése után, másodpercben megadva.

A "Bezárás" gombra kattintva aktiválódnak a beállítások, a képosztásnál a kamera gombján piros színű rács van a bekapcsolt mozgásérzékelés és kijelölt terület esetén, kék rács a bekapcsolt mozgásérzékelés és kijelölt terület nélkül.

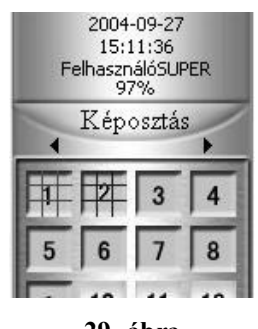

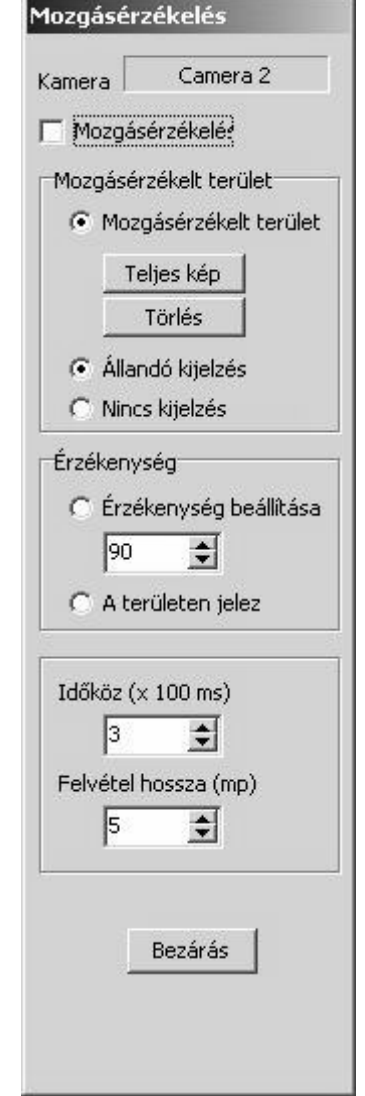

<sup>28.</sup> ábra

A detektált mozgásnál indított rögzítés piros színnel van jelölve a "Felvétel" gomboknál.

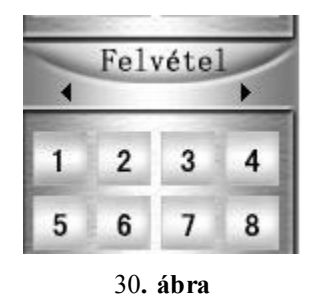

#### 7. Eszköztár

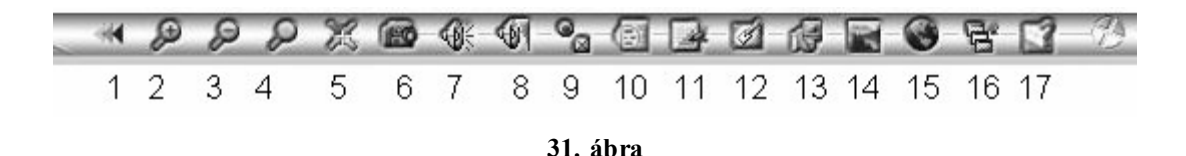

Az eszköztár a kezelőfelület fenti, középső részén jelenik meg az 1-es gombra kattintva (a gombra másodszor kattintva, az eszköztár eltűnik).

Jelmagyarázat:

- 1. Kimerevít
- 2. Be-zoom
- 3. Ki-zoom
- 4. Alapméret
- 5. Kamera áthelyezés
- 6. Pillanatfelvétel
- 7. Hang
- 8. Hangerő
- 9. Minőség
- 10. Naplózás megtekintése
- 11. Képtakarás
- 12. A tálca zárolása
- 13. DVR Konfig
- 14. Képkezelő
- 15. Térkép
- 16. További ablak
- 17. Súgó